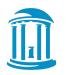

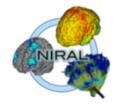

#### ShapePopulationViewer User Tutorial V1.4.0

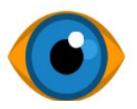

Alexis Girault, Francois Budin, Beatriz Paniagua, Martin Styner, Laura Pascal, Juan Carlos Prieto Neuro Image Research and Analysis Laboratories University of North Carolina at Chapel Hill University Of Michigan

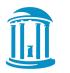

### ShapePopulationViewer

#### Installation

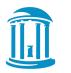

#### Installation

#### You can either :

- Install it within Slicer v4.5.0 or Nightly, with the Extension Manager
- Download the latest binary package on NITRC :

https://www.nitrc.org/projects/shapepopviewer

• Download the source code on GitHub :

https://github.com/NIRALUser/ShapePopulationViewer

To get the source from a Linux Shell :

\$ git clone https://github.com/NIRALUser/ShapePopulationViewer

<sup>\$</sup> git checkout v1.4.0

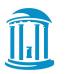

#### Via 3DSlicer

• To install the ShapePopulationViewer as a Slicer Extension (v4.5.0 or Nightly), you can follow this documentation :

www.slicer.org/slicerWiki/index.php/Documentation/Nightly/SlicerApplication/ExtensionsManager

 To launch ShapePopulationViewer from 3DSlicer, you can refer to this documentation :

http://wiki.slicer.org/slicerWiki/index.php/Documentation/Nightly/Extensions/ShapePopulationViewer

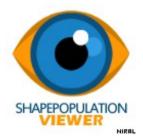

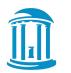

### Via GitHub

If you downloaded the sources on Github, you will have to build the project using **Cmake v2.8.3** or higher.

You can then specify which kind of build you want to make using the boolean variable ShapePopulationViewer\_SUPERBUILD.

- **Qt 4** is required *(tested with Qt4.7.4.)*
- If you don't want to use the superbuild option, you will need:
  - VTK 6 built with QT 4 (tested with VTK6.3.0.)
  - SlicerExecutionModel built with ITK 4 (tested with ITK4.8.0)

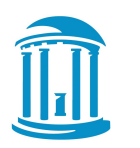

### ShapePopulationViewer

#### GUI : Basic Usage

TH of at

THE UNIVERSITY of NORTH CAROLINA at CHAPEL HILL

GUI

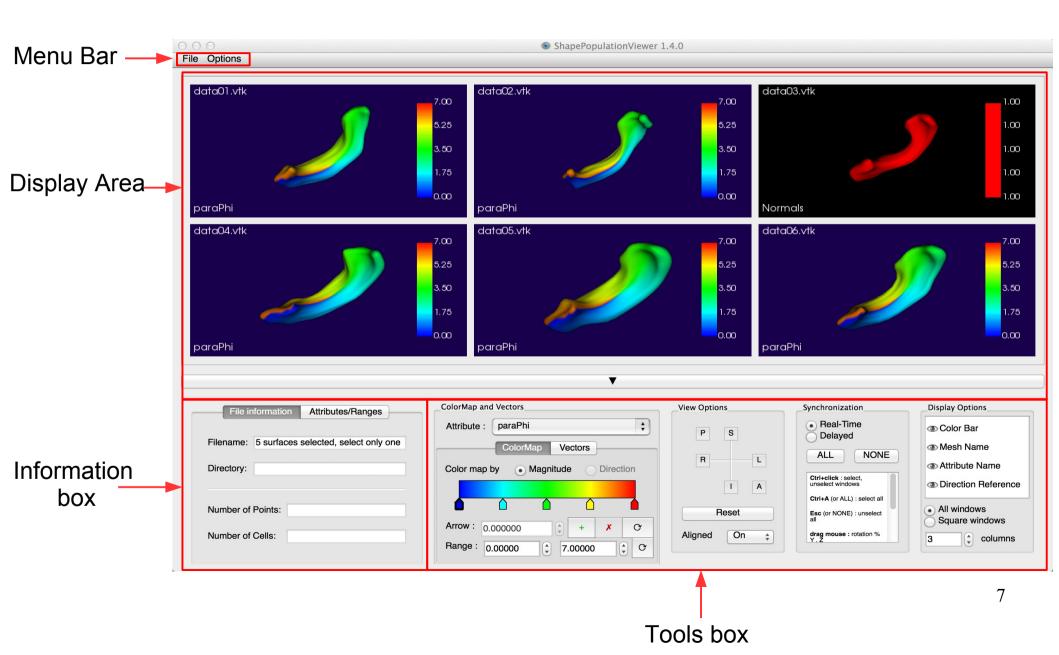

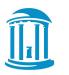

## Loading mesh(es)

There are multiple ways to load surfaces using the *File* menu:

• Loading vtk file(s) with "Open Files"

> select the files you want to load

• Loading an entire directory with "Open Directory"

> all the vtk files in the selected directory will be loaded

• Loading files from a Comma Separated Value file with "Load CSV"

> your file will be open in a spreadsheet to allow you to select the files you want to load THE UNIVERSITY of NORTH CAROLINA

at CHAPEL HILL

### Add and delete meshes

#### ADDING

Once meshes are displayed in the Display Area, "Open" become "Add" : loading new files will add the meshes to the current display window.

#### DELETING

You can delete the selected items or all the items using the options in the *File* menu : "Delete Selection" and "Delete All".

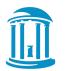

#### Drag & Drop meshes

|                                                                                                    |                                                               |                                                                                                    |     | ShapePopulationViewer          |                   |                                                                                   | _ = ×          |  |
|----------------------------------------------------------------------------------------------------|---------------------------------------------------------------|----------------------------------------------------------------------------------------------------|-----|--------------------------------|-------------------|-----------------------------------------------------------------------------------|----------------|--|
|                                                                                                    |                                                               | File Options                                                                                                    |     |                                |                   |                                                                                   |                |  |
|                                                                                                    |                                                               |                                                                                                    |     |                                |                   |                                                                                   | Ø              |  |
| Elle Edit View Go Boo                                                                                        |                                                               |                                                                                                    |     | N0227-1-02_<br>segmented kent_ |                   | Eile Edit View Go Bo<br>↓ Back → → Forwar                                         |                |  |
| ShapePopulati      Places     X     Gi girault     Gi Desktop     File System     Network     Tash     tools | vtk<br>vtk o<br>ASCII<br>00227-1-01_<br>segmented_vent_<br>pp | <ul> <li>ION% Q Icon View</li> <li>Icon View</li> <li>Ic</li></ul> |     | surfSPHAMMediaIM<br>esh.vtk    | DataTest          | ShapePopulat Places Places ShapePopulat Bigrault Desktop File System Network Tash |                |  |
| 💼 devel                                                                                                    |                                                               |                                                                                                    |     |                                |                   | a tools                                                                           |                |  |
| Data ShapePopulation                                                                                         |                                                               |                                                                                                    |     | ColorMap                       | View Options      | Sy 🗋 devel                                                                        |                |  |
| Conf ShapePopulation                                                                                         |                                                               |                                                                                                    |     | Attribute : Area               | PS                | Code ShapePopulation                                                              |                |  |
|                                                                                                    |                                                               |                                                                                                    | one | Add Point Reset                |                   | Conf ShapePopulation                                                              |                |  |
| 2 items selected (2.0 MB)                                                                                    |                                                               | · · · · · · · · · · · · · · · · · · ·                                                                                                    |     |                                | Peset             |                                                                                   |                |  |
|                                                                                                    |                                                               | Number of Points:                                                                                                    |     | Delete Point 100.00000         | Reset<br>Original | "DataTest" selected (contai                                                       | ning 10 items) |  |

You can also load/add files (vtk files, directories or CSV files) by dropping them over the Display Area.

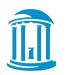

#### Interacting with surfaces

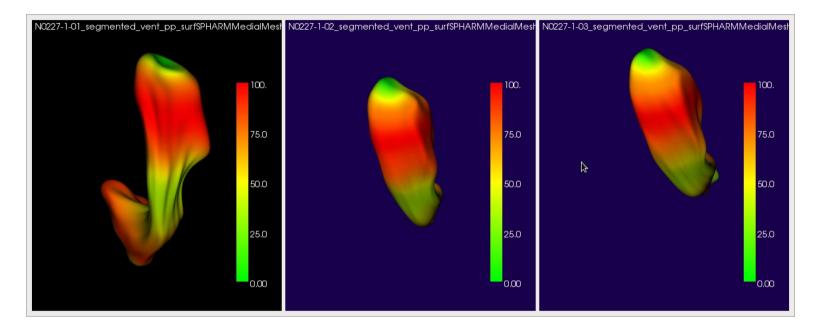

In the Display Area, you can interact with multiple surfaces at the same time by selecting their respective windows and then interacting (click & drag, roll...) with only one of them :

- **CTRL + Left Mouse** : Select or Unselect the window on which you clicked
- CTRL + A : Select All
- ESC : Unselect All

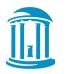

## Interacting with surfaces

If you **select multiple meshes**, the display properties of the first selected mesh will be used for all the other selected meshes :

- camera position,
- displayed attribute.

You only control one attribute and one camera at a time!

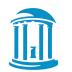

#### Interacting with surfaces

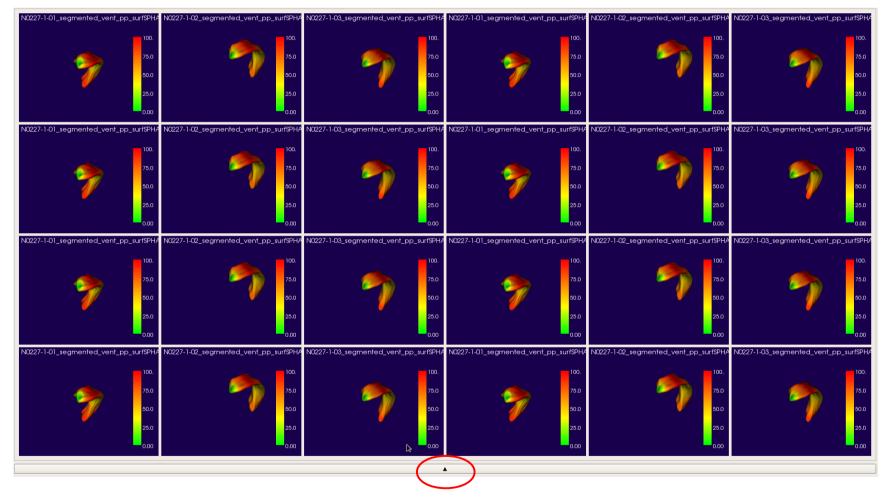

You can also **only display the meshes in full screen** using the button between the Display Area and the tools below.

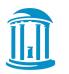

### ShapePopulationViewer

#### GUI : Information Box

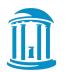

#### File Information

The first tab of the Information Box displays information about the file such as its **name and directory**, but also information about the loaded surface : **number of points and cells.** 

If you select more than one surface at a time, you will not be able to get any information about them. You will have to select only one mesh to get its information.

| File inform      | ation Attributes/Ranges         |
|------------------|---------------------------------|
| Filename: 1.vtk  |                                 |
| Directory: /Shap | ePopulationViewer/Data/DataTest |
| Number of Points | : 1002                          |
| Number of Cells: | 2000                            |

| File information Attributes/Ranges            |
|-----------------------------------------------|
| Filename 2 surfaces selected, select only one |
| Directory:                                    |
|                                               |
| Number of Points:                             |
| Number of Cells:                              |

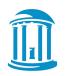

### Attributes/Ranges

The second tab of the Information Box displays the **attributes names, dimension and ranges** (magnitude if the Attribute is a vector field)

- If different surfaces are loaded, only the common attributes will be displayed.
- When you select multiple meshes, the ranges displayed will be computed between the minimum and the maximum among all the selected surfaces

| File information   | A   | ttributes/Ranges          |
|--------------------|-----|---------------------------|
| Name               | Dim | Range                     |
| MagNormVector      | 3   | [ 0.000345669 ; 4.84023 ] |
| Normals            | 3   | [1;1]                     |
| PointToPointAlongX | 1   | [ -1.0663 ; 1.8222 ]      |
| PointToPointAlongY | 1   | [ -2.4897 ; 1.01172 ]     |
| PointToPointAlongZ | 1   | [ -0.653599 ; 5.4706 ]    |
|                    |     |                           |

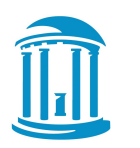

### ShapePopulationViewer

#### GUI : Tool Box

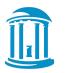

### **Tools Box**

| ColorMap and Vectors                | View Options | Synchronization                          | Display Options                |
|-------------------------------------|--------------|------------------------------------------|--------------------------------|
| Attribute : Normals                 | P S          | Real-Time     Delayed                    | Color Bar                      |
| ColorMap Vectors                    |              | ALL NONE                                 | Mesh Name                      |
| Color map by   Magnitude  Direction | R            |                                          | Attribute Name                 |
|                                     | IA           | Ctrl+click : select,<br>unselect windows | Direction Reference            |
|                                     |              | Ctrl+A (or ALL) : select all             |                                |
|                                     | Reset        | Esc (or NONE) : unselect                 | All windows     Square windows |
| Arrow : 1.000000 + X O              | Aligned Off  | drag mouse : rotation %                  |                                |
| Range : 1.00000 (1.00000 (1.0000    |              | Y.Ż                                      | 1 columns                      |
|                                     |              |                                          |                                |

- Color Map and Vectors : Modify the attribute displayed on the meshes
  - Color map : choose the color map by magnitude or direction and customize this color map
  - Vectors : options for vector visualization
- **View Options** : Basic interactions with the camera
- Synchronization : Define your interactions with the surfaces
- Display Options : Define what to display in the windows and how to display them

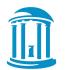

#### **Colormap and Attribute**

A colormap is relative to an attribute.

- Changing the colormap options will result in updating the lookup table on all the meshes with the same attribute, not only the selected ones.
- Those modifications are saved per attribute : you can change an other attribute colormap and come back to the first attribute without losing your customization.

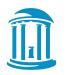

### Attribute where are you?

- By default ShapePopulationViewer **creates the "Normals" Attribute** which can display the normals as a vector field, and their magnitude as a scalar field : (same value : 1.0 solid color)
- You can use **MeshMath in the SPHARM-PDM** distribution to incorporate scalars and vectors into a VTK file : www.nitrc.org/projects/spharm-pdm

MeshMath <inputVTK> <outputVTK> -KWMtoPolyData <attributeTXT> <attributeName>

- InputVTK : path to the vtk file with the points
- OutputVTK : name of the vtk file which will be created with the new attribute
- AttributeTXT : path to the TXT file with the scalars or vectors
- AttributeName : name of the attribute field
- You can also use **ModelToModelDistance** which computes a point by point distance between two models loaded in Slicer or VTK volumes :

https://www.slicer.org/slicerWiki/index.php/Documentation/Nightly/Extensions/ModelToModelDistance

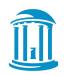

# Color map by magnitude (1/2)

- Attribute ComboBox : you can define which pointdata values you want to display : either scalar or vector fields.
- Color Bar : displays the gradient computed between the chosen range. Grab and move an arrow to modify its scalar value associated, double-click to modify its color.
- Arrow options : delete the selected arrow or modify its position using the comboBox. Add new points or reset them.
- **Range values :** range to display the colormap between, or reset to the common ranges of the meshes.

| $\searrow$ | ColorMap and Vectors                                          |
|------------|---------------------------------------------------------------|
|            | Attribute : Normals                                           |
|            | ColorMap Vectors                                              |
|            | Color map by <ul> <li>Magnitude</li> <li>Direction</li> </ul> |
|            |                                                               |
|            |                                                               |
| _          | Arrow : 1.000000 + X O                                        |
|            | Range : 1.00000 + 1.00000 + O                                 |
| -          |                                                               |

THE UNIVERSITY of NORTH CAROLINA

at CHAPEL HILL

# Color map by magnitude (2/2)

- To modify a **color** associated with an arrow, simply **double-click** on it.
- A colorPicker window will appear, allowing you to select the desired color.

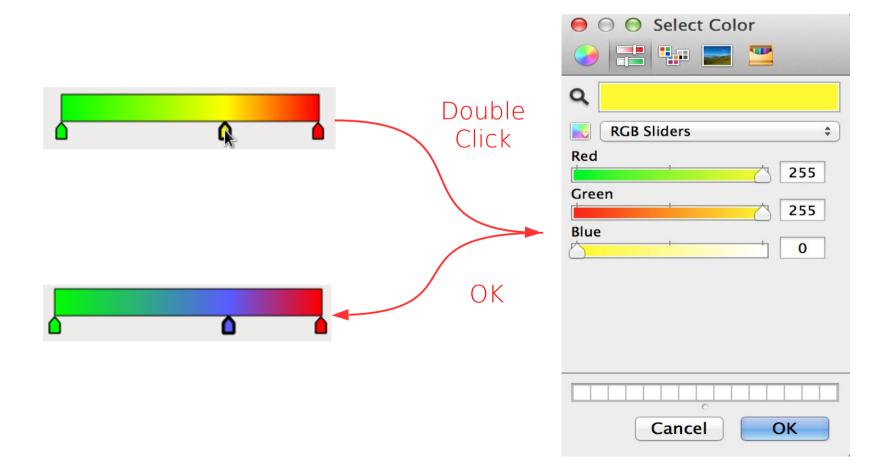

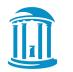

## Color map by direction (1/5)

The color map by direction can be displayed only if the attribute is a vector field.

This color map allows to visualize the direction of vectors. For each direction, one color is associated. The colors of the main axis can be chosen, and the colors for the others directions are computed automatically.

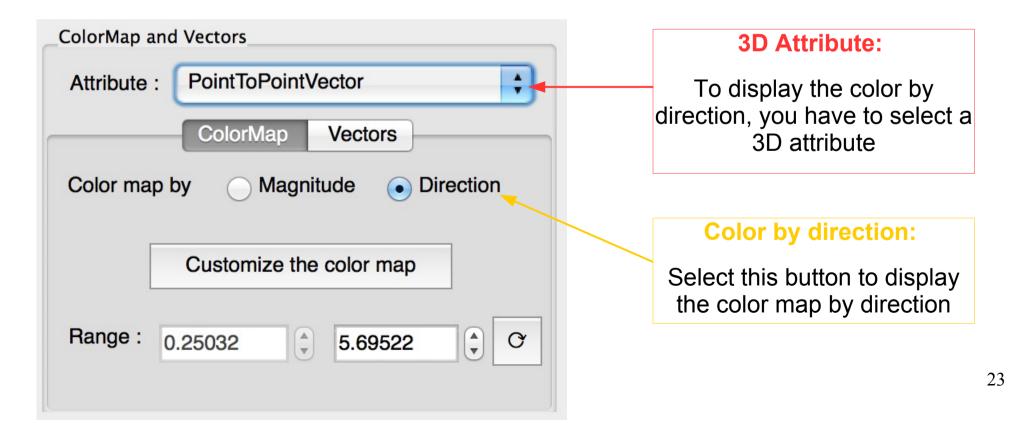

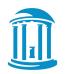

## Color map by direction (2/5)

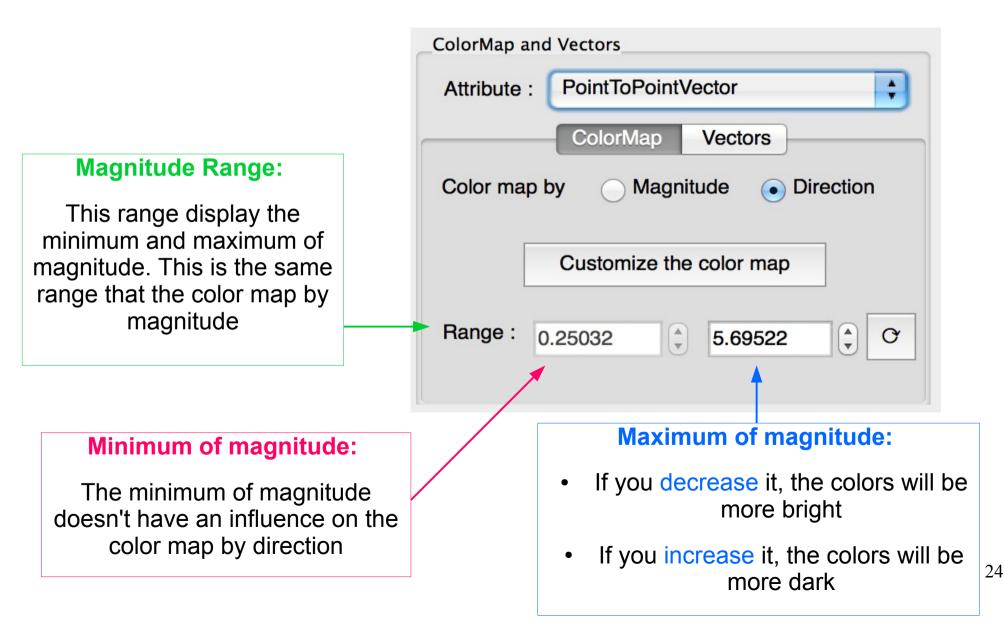

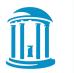

## Color map by direction (3/5)

#### Customize the color map by direction:

| ColorMap and Vectors               |                                                                                                    |
|------------------------------------|----------------------------------------------------------------------------------------------------|
| Attribute : PointToPointVector     |                                                                                                    |
| ColorMap Vectors                   |                                                                                                    |
| Color map by OMagnitude ODirection | Customize the color map by direction:                                                                   |
| Customize the color map            | With this button, you can open<br>a window dialog where you<br>can change the color of the<br>main axes |
| Range : 0.25032 5.69522 C          |                                                                                                    |

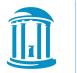

#### Color map by direction (4/5)

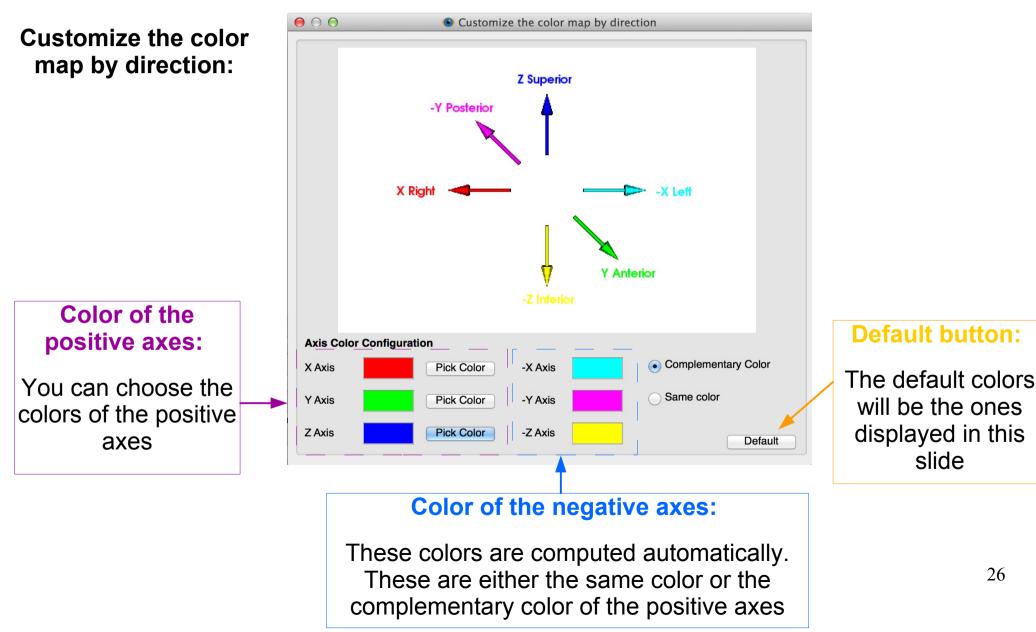

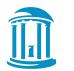

### Color map by direction (5/5)

Example on a right condyle with the color by default:

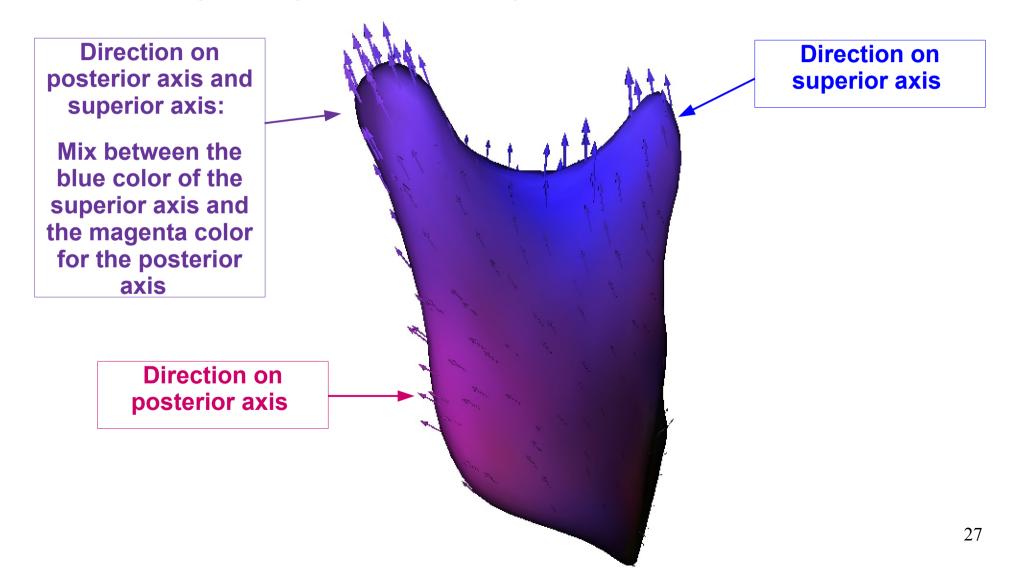

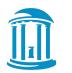

## Vectors (1/2)

- Attribute ComboBox : The Vector tab is enabled if the attribute is a vector field.
- **Color vectors :** Color the vectors with the color map selected
- **Display vectors :** hide or show vector glyphs on the surfaces.
- **Mesh Opacity :** modifies the mesh opacity, to emphasize the vector glyphs.
- Vectors Scale : modifies the glyphs size.
- Vectors Density : masks some points to display less glyphs.

| ColorMap and Vectors                  |  |  |  |  |  |
|---------------------------------------|--|--|--|--|--|
| Attribute : PointToPointVector        |  |  |  |  |  |
| ColorMap Vectors                      |  |  |  |  |  |
| ✓ Display Vectors                     |  |  |  |  |  |
| Color vectors by OMagnitude Oirection |  |  |  |  |  |
| Mesh Opacity : 100 🗘 %                |  |  |  |  |  |
| Vectors Scale : 85 🗘 %                |  |  |  |  |  |
| Vectors Dens : 95 🗘 %                 |  |  |  |  |  |

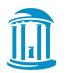

29

Vectors (2/2)

Display vectors g

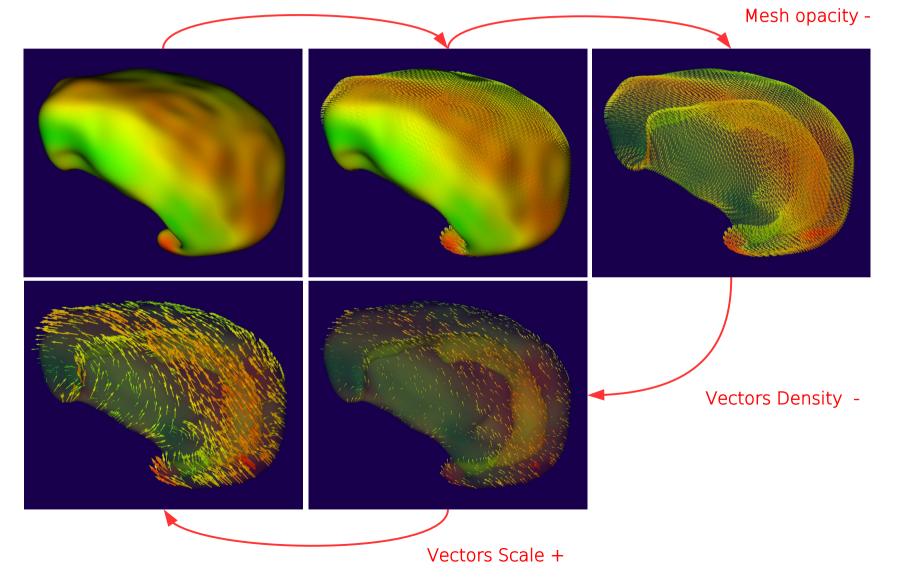

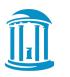

View Options (1/4)

| View Option | ns    |  |  |  |
|-------------|-------|--|--|--|
| Р           | S     |  |  |  |
| R           | L     |  |  |  |
|             | ΙΑ    |  |  |  |
| Reset       |       |  |  |  |
| Aligned     | Off 🛔 |  |  |  |

- Axis Buttons : these 6 buttons allow the user to position the camera along the respective axis
- **Reset** : reset the focal point position and distance to the camera
- **Aligned** : define the alignment of the surfaces

### View Options (2/4)

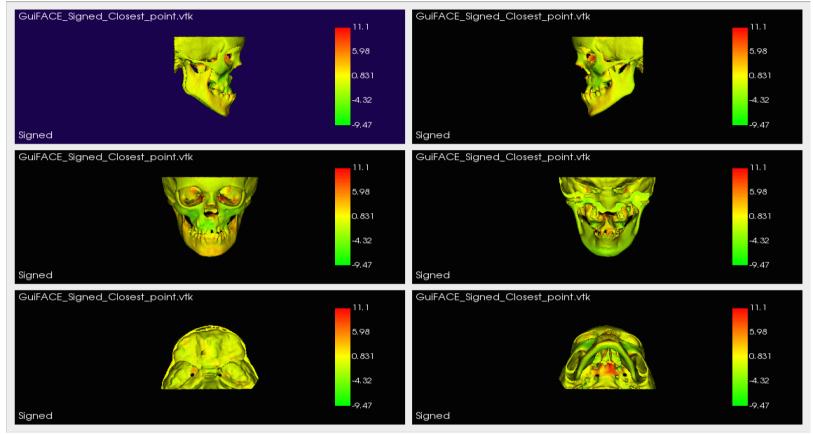

Axis buttons : Example of the 6 camera positions :

| Sagittal Right | Sagittal Left |    |
|----------------|---------------|----|
| Anterior       | Posterior     | 31 |
| Superior       | Inferior      |    |

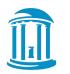

### View Options (3/4)

(1)

#### **Reset Button :**

- Reset the camera distance (1)
- Reset the focal point position (2)

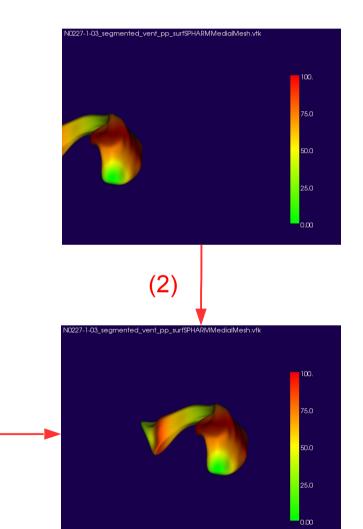

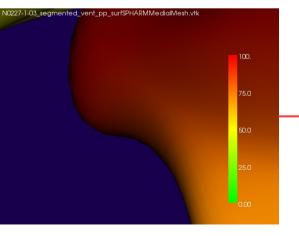

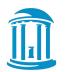

### View Options (4/4)

#### Alignment :

By default, surfaces are displayed with the position values associated to every vertex stored in the vtk file : they are not aligned.

When aligning the surfaces using this tool, their **center of gravity is translated to the origin**, allowing the user to properly visualize and compare different surfaces.

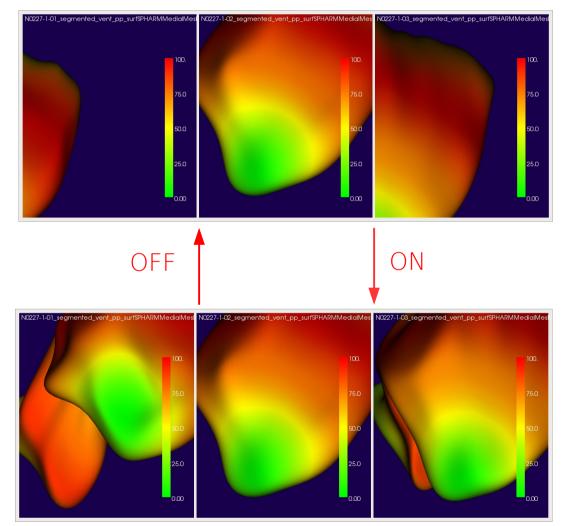

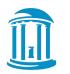

#### Synchronization

#### **Real-Time/Delayed :**

- <u>Real-Time</u> : all the selected meshes are **rendered at the same time** as the one being interacted with.
- <u>Delayed</u> : all the selected meshes are **rendered** once the interaction with one of them is finished.

This option is useful when processing a large number of meshes/points.

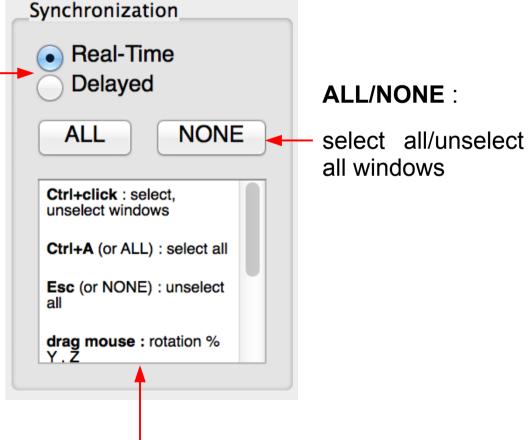

#### Indications to interact with the surfaces

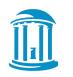

# Display Options (1/3)

**Annotations display :** hide/show the color bar, mesh name, attribute name, the reference of the color map by direction or the names of these references by clicking on the eyes.

#### All Surfaces / Square Windows :

- All Surfaces : all the meshes will be displayed to fit in the display Area, modifying their renderwindow size.
- Square Windows : the meshes render-windows will be square. You will be able to scroll in the Display Area to visualize all the meshes.

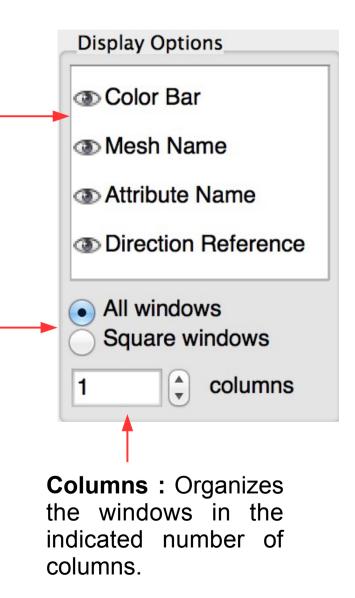

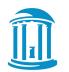

### Display Options (2/3)

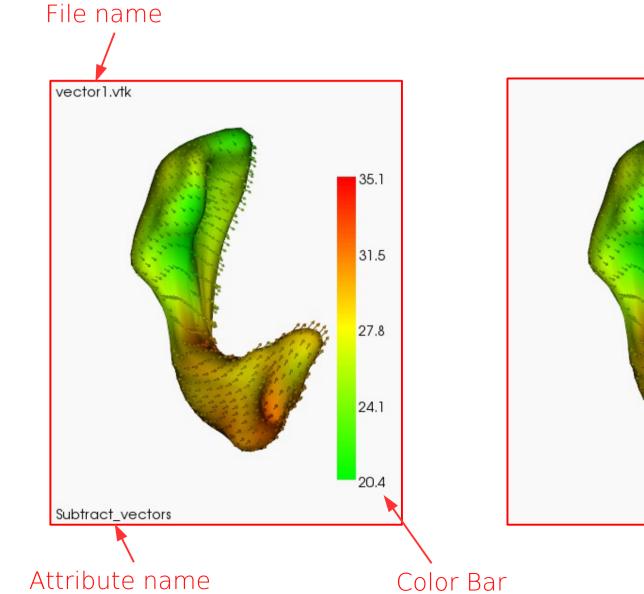

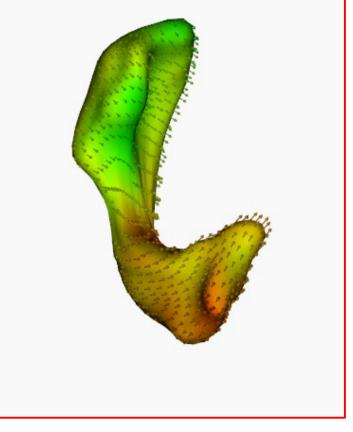

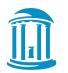

# Display Options (3/3)

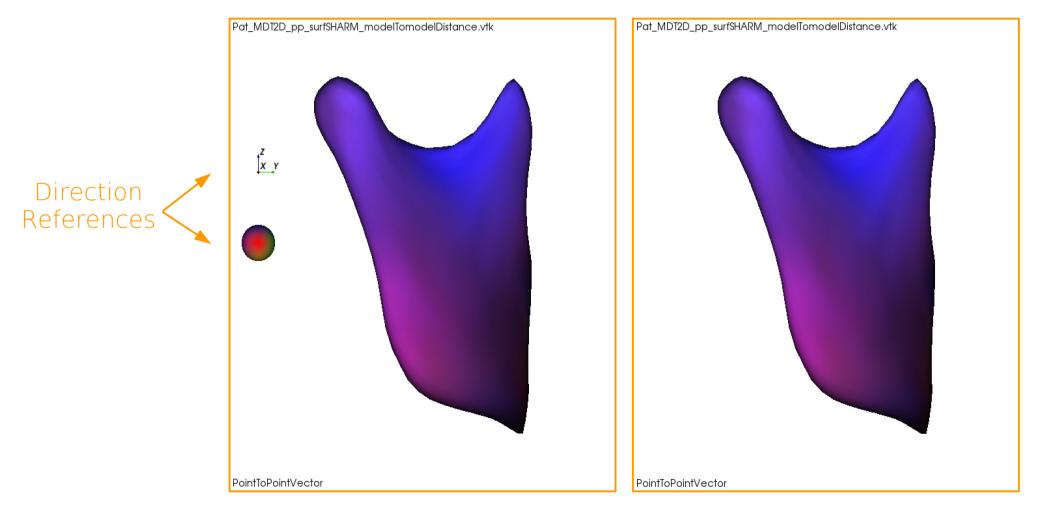

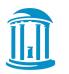

## ShapePopulationViewer

#### GUI : Advanced Options

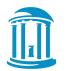

#### Export render-windows

New feature in v1.3.2 : you can **export the render-windows into vector images** in PDF, PS, EPS, TEX or SVG.

**No limitation in resolution** : perfect to print for a scientific poster.

- 1. Select the windows you wish to export,
- 2. Go to menu File/Export Selection/choose which format,
- 3. Select in which directory you want so save the files,
- 4. They will be saved under this template :

vtkfilename\_attributeDisplayed.formatChosen

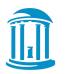

### **Option Menu**

The menu bar contains an "Option" Menu which includes three suboptions :

- **Camera configuration** : modify the camera configuration values, load and save them into a .pvcc file.
- Load & Save Colorbar : load & save the arrows colors and positions into a .spvcm file.
- Window colors : customize the background and text colors used in the render windows.

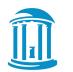

# **Camera Configuration**

The camera Configuration tab launches a dialog window to configure your camera.

You can :

- Directly modify the Position, Focal Point, View Up vectors and the Scale scalar of the camera.
- Load or Save a .pvcc file (ParaView camera configuration)

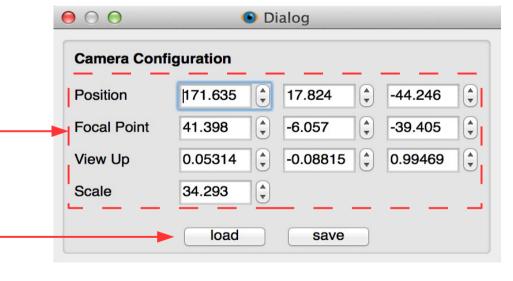

Be careful about the mesh alignment (VIEW)

This will influence the camera configuration values.

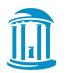

#### Load & Save Colorbars

```
<?xml version="1.0" encoding="UTF-8"?>
<SPVColorMap description="ShapePopulationViewer ColorMap" version="1.0">
    <colormap name="reset" points="3">
        <colorpoint index="0">
            <position>0</position>
            <R>0</R>
            <G>1</G>
            <B>0</B>
        </colorpoint>
        <colorpoint index="1">
            <position>0.5</position>
            <R>1</R>
            <G>1</G>
            <B>0</B>
        </colorpoint>
        <colorpoint index="2">
            <position>1</position>
            <R>1</R>
            <G>0</G>
            <B>0</B>
        </colorpoint>
    </colormap>
</SPVColorMap>
```

You can save and load colorpoints to use custom colorbars quickly.

The file format spvcm stands for "ShapePopulationViewer ColorMap".

It is a very basic xml file which stores the points, their relative position between 0 and 1, and their color components, RGB, between 0 and 1.

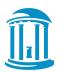

### Drag & Drop

## Drag & Drop also works with the camera and colormap configurations files.

You can drop .pvcc files and .spvcm files in the MainWindow to load the camera configurations and the colorpoints easily.

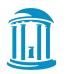

#### Window Colors

The Window colors tab launches a dialog window to customize the **background and text colors**.

It is useful for example if you want to display white backgrounds, to present results in a publication :

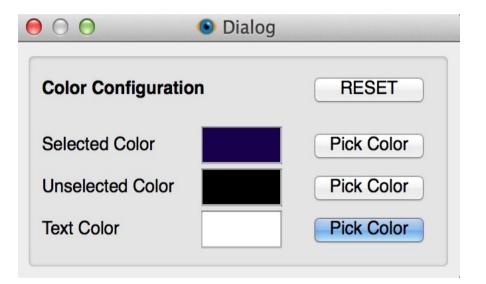

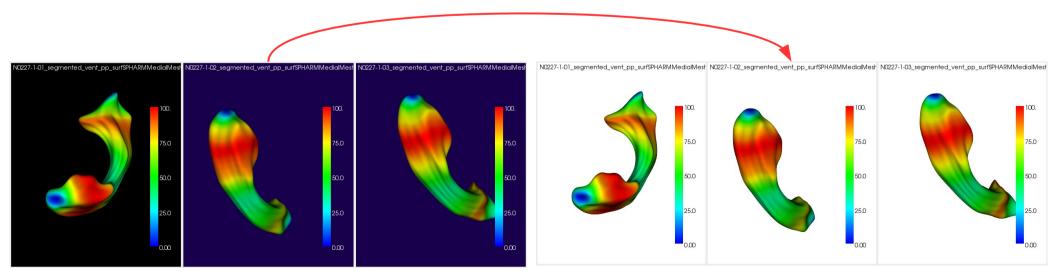

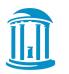

## ShapePopulationViewer

#### Command Line Interface

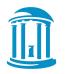

## **Command Line Interface**

ShapePopulationViewer can be launched from the command line to directly load **vtk files/directory**, and **configuration files** (colormap and/or camera).

You can visualize all the options by running :

\$ ./ShapePopulationViewer --help

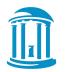

### **Command Line Interface**

-v <std::vector<std::string>>, --vtkfiles <std::vector<std::string>>

.vtk Input f les (accepted multiple times)

-d <std::string>, --directory <std::string>

Input directory

--csv <std::string>

.csv Input f le

-c <std::string>, --camera <std::string>

.pvcc Camera Configuration File

-g <std::string>, --gradient <std::string>

.spvcm Colormap Configuration File

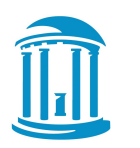

## ShapePopulationViewer

#### Help & Contact

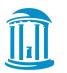

# Help

#### Wiki

#### www.nitrc.org/plugins/mwiki/index.php/shapepopviewer:MainPage

#### Forums

#### www.nitrc.org/forum/?group\_id=759

#### **Bug & Features Tracker**

www.nitrc.org/tracker/?group\_id=759

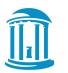

#### Contact

#### For additional remarks or questions, please email :

girault@email.unc.edu

For questions about color by direction functionality please email: Ipascal@umich.edu